# 1 Umzug des virtuellen Citrix-Desktops

Die Erneuerung des Betriebssystems und der Office Version im virtuellen Desktop macht es nötig, dass auch die Benutzerprofile erneuert werden. Im Benutzerprofil befinden sich alle Einstellungen, die Windows für die Benutzer speichert. Dies betrifft beispielsweise individuelle Ansichtseinstellungen, gespeicherte Daten von Programmen und vieles mehr.

Diese Anleitung soll Ihnen dabei helfen, den neuen Desktop wieder auf Ihre Bedürfnisse anzupassen. Zusätzlich wurden einige Migrationswerkzeuge entwickelt, die wichtige Daten aus dem vorherigen Desktop wiederherstellen können.

#### **Bitte arbeiten Sie diese Anleitung für die Einrichtung Ihres Desktops** *Punkt für Punkt* **durch und beachten Sie die Meldungen der Migrationsprogramme.**

# 1.1 Vorbemerkungen

### 1.1.1 Datensicherung in der bisherigen Umgebung

Vor dem Serverumzug werden die wichtigsten Daten in der bisherigen Umgebung automatisch gesichert, bzw. befinden sich diese ohnehin auf einem zentralen Dateiserver und es bedarf keiner expliziten Sicherung.

Folgende Daten werden automatisch gesichert:

- Alle Daten auf den Netzlaufwerken (z.B. H:, I:, X: usw.) auf den jeweiligen Dateiservern
- Installierte Netzwerkdrucker werden automatisch exportiert, damit sie in der neuen Umgebung importiert werden können
- Die Browserprofile inklusive der Lesezeichen befinden sich in Ihrem Laufwerk H:
- Bitte beachten Sie, dass im Browser gespeicherte Passwörter von Internetexplorer, Chrome und Edge nicht automatisiert übertragen werden können. Von der Speicherung von Passwörtern im Browser ist aus Sicherheitsgründen generell abzuraten. Stattdessen empfiehlt sich die Verwendung eines Passwortsafes wie z.B. das Programm KeePass, das wir Ihnen ebenfalls zur Verfügung stellen.
- Eingerichtete Netzlaufwerke werden automatisch exportiert, damit sie in der neuen Umgebung importiert werden können
- Ihre Outlook Signatur(en) werden ebenfalls automatisch für einen späteren Import exportiert, Outlook-Regeln und Ordner, die Sie in Ihrem Postfach angelegt haben, bleiben erhalten, ebenso kann die Outlook-Signatur im neuen Desktop wiederhergestellt werden
- Ebenfalls werden Office-Vorlagendateien wie z.B. für Word und Outlook gesichert

Falls Sie Programme mit speziellen individuellen Konfigurationen verwenden, ist es ratsam diese zu dokumentieren bzw. nach Möglichkeit zu sichern, damit diese in der neuen Umgebung nachvollzogen werden können. In der Regel erhalten Sie Informationen zu Exportmöglichkeiten von Einstellungen von den Herstellern der Software.

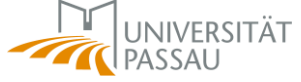

# 1.1.2 Hinweis zu Outlook:

Bitte beachten Sie, dass für Outlook ausschließlich die Signatur automatisch gesichert wird. Sonstige Einstellungen wie zusätzliche Postfächer (Teampostfächer) und Ansichtseinstellungen werden nicht gespeichert. Ihr Postfach selbst sowie darin angelegte Ordner und Regeln sind serverseitig gespeichert und bleiben erhalten.

Bitte notieren Sie sich bei Bedarf zusätzliche Postfächer, auf die Sie Zugriff haben. Diese können Sie dann gemäß der Anleitung in den Hilfeseiten in der neuen Umgebung erneut einrichten: [https://www.hilfe.uni-passau.de/arbeitsplaetze/e-mail/outlook/funktionen-und](https://www.hilfe.uni-passau.de/arbeitsplaetze/e-mail/outlook/funktionen-und-module/team/)[module/team/](https://www.hilfe.uni-passau.de/arbeitsplaetze/e-mail/outlook/funktionen-und-module/team/)

# 1.1.3 Wechsel in die neue Umgebung

Nach der ersten Anmeldung im neuen virtuellen Desktop finden Sie folgende Umgebung vor, die Sie durch Anpassungen und Wiederherstellung von Daten und Einstellungen individualisieren können:

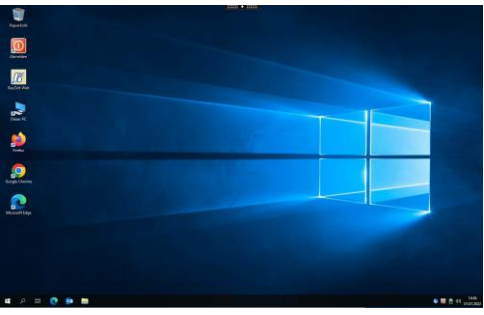

#### 1.1.4 Hinweise zur Migration

Damit Sie die automatisch gesicherten Einstellungen bzw. Daten bei Bedarf wiederherstellen können, finden Sie im Startmenü des neuen Desktops im Ordner "Migration" verschiedene Programme, deren Verwendung in Punkt 1.2 näher erläutert wird.

Bitte beachten Sie die Ausgaben im Programmfenster und die Meldungen, die von den Programmen ausgegeben werden. Diese weisen auf nötige Bearbeitungsschritte oder aufgetretene Probleme hin.

Bei großen Datenmengen kann die Ausführung einzelner Bearbeitungsschritte unter Umständen mehrere Minuten andauern. Wenn Ihnen die Laufzeit zu lange erscheint, prüfen Sie bitte ggf., ob sich Pop-Up-Meldungen hinter anderen Programmen verbergen und beenden Sie das Programmfenster nicht über das "X".

**Wichtiger Hinweis:** führen Sie Migrationsprogramme möglichst nicht mehrfach aus, da sonst die Gefahr besteht, dass Sie neue Anpassungen wieder überschreiben.

#### 1.2 Migration

#### 1.2.1 Desktop

Bei der ersten Anmeldung in der neuen Umgebung finden Sie den Desktop ohne Ihre bisher gespeicherten Dateien und Verknüpfungen vor. Diese wurden in der alten Umgebung in Ihrem Laufwerk "H:" im Ordner "Desktop" gesichert. Durch Kopieren bzw. Verschieben der Dateien, können Sie diese auf den neuen Desktop überragen.

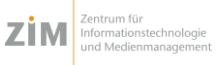

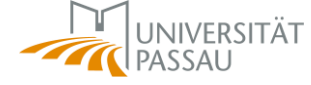

Bitte übertragen Sie dabei keine Programmverknüpfungen (wie z.B. zu Word oder anderen Programmen), da diese in vielen Fällen nicht funktionieren werden. Stattdessen können Sie die Verknüpfungen jederzeit auf dem gewohnten Weg neu anlegen.

## 1.2.2 Netzwerkdrucker

Wenn Sie die Netzwerkdrucker aus der alten Umgebung ebenfalls im neuen Desktop benötigen, können Sie diese wie im Folgenden beschrieben importieren. Falls keine Wiederherstellung nötig ist, können Sie die folgenden Ausführungen überspringen.

Öffnen Sie das Windows-Startmenü → Wählen Sie den Ordner Migration → Starten Sie "Netzwerkdrucker wiederherstellen"

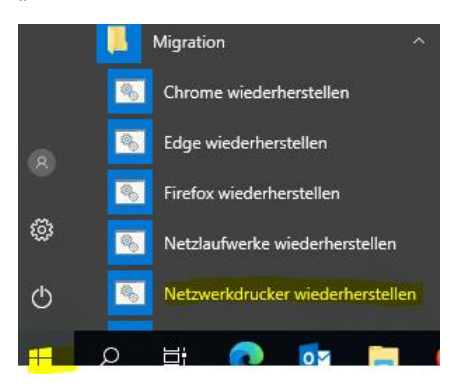

Nach dem Klick auf "Netzwerkdrucker wiederherstellen" öffnet sich ein Fenster und eine Sicherheitsabfrage, ob Sie die Verarbeitung starten möchten. Bitte starten Sie – sofern gewünscht – die Verarbeitung mit Klick auf "Ja":

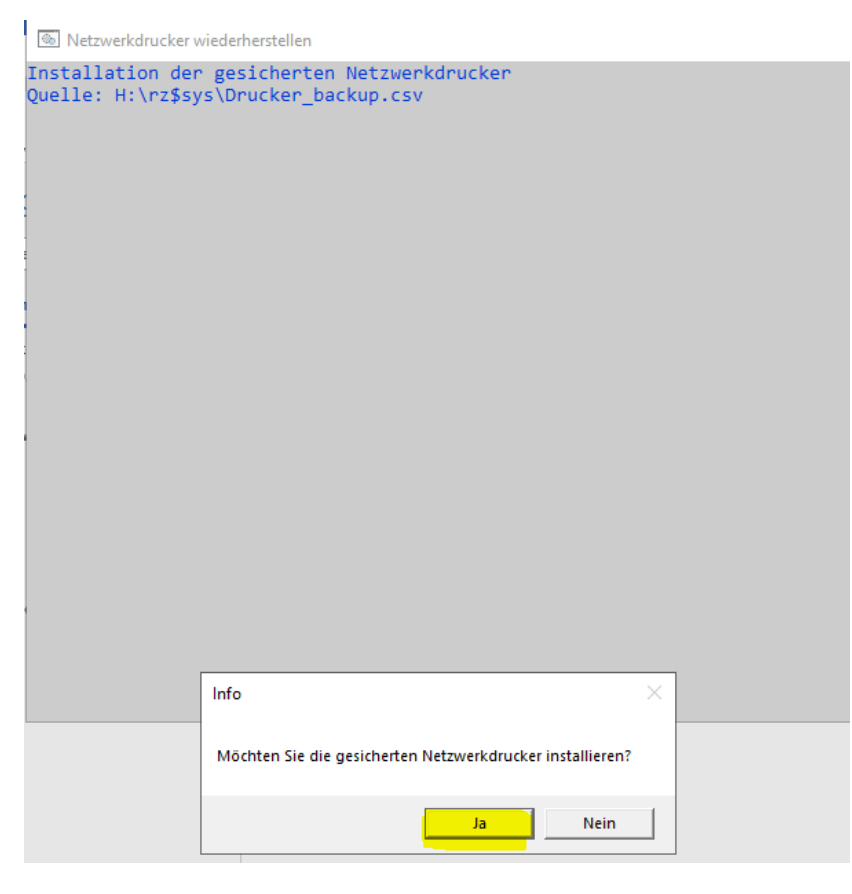

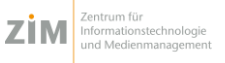

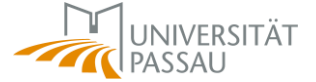

Es werden nun alle Netzwerkdrucker, die sich in der Sicherungsdatei H:\rz\$sys\Drucker\_backup.csv befinden, automatisch installiert.

Bitte beachten Sie dabei etwaige Ausgaben im Programmfenster.

Nach Fertigstellung erhalten Sie eine Meldung über den Abschluss der Wiederherstellung, die Sie mit Klick auf "OK" bestätigen können, danach schließt sich das Programm automatisch.

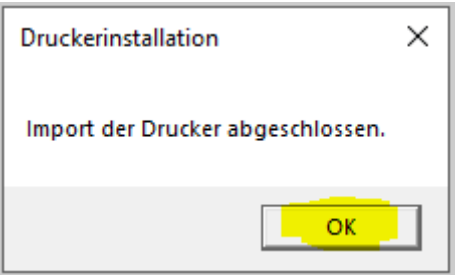

#### 1.2.3 Netzlaufwerke

Die Netzlaufwerke H:, I: und X: sowie einige weitere anwendungsspezifische Netzlaufwerke werden automatisch bei der Anmeldung am Desktop verbunden.

Bitte öffnen Sie den Explorer und prüfen Sie, ob alle benötigten Netzlaufwerke vorhanden sind. Sind alle Laufwerke vorhanden, können Sie die folgenden Ausführungen bis zum nächsten Punkt überspringen.

Sollten noch Laufwerke fehlen, gehen Sie bitte wie folgt vor:

Öffnen Sie das Windows-Startmenü → Wählen Sie den Ordner Migration → Starten Sie "Netzlaufwerke wiederherstellen"

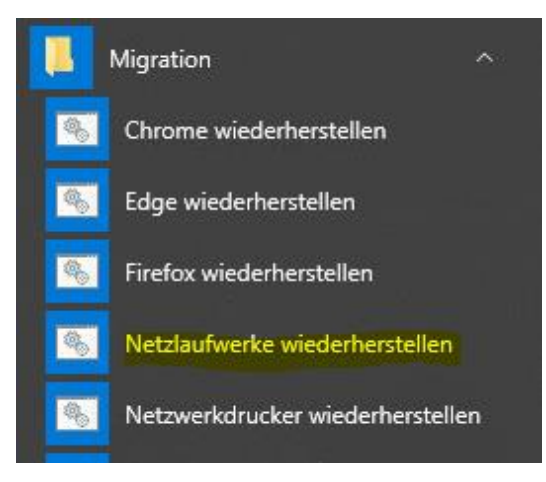

Nach dem Klick auf "Netzlaufwerke wiederherstellen" öffnet sich ein Fenster und eine Sicherheitsabfrage, ob Sie die Verarbeitung starten möchten. Bitte starten Sie – sofern gewünscht – die Verarbeitung mit Klick auf "Ja":

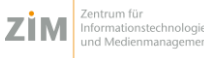

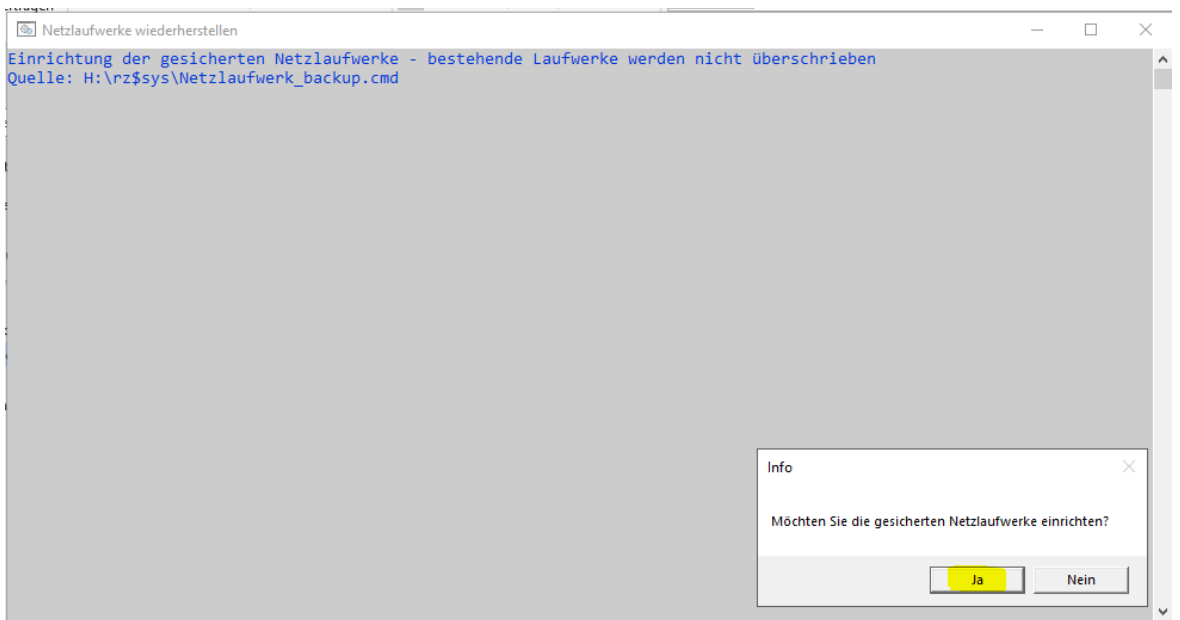

Es werden nun alle Netzlaufwerke, die sich in der Sicherungsdatei H:\rz\$sys\Netzlaufwerk\_backup.cmd befinden, automatisch verbunden.

Bitte beachten Sie dabei etwaige Ausgaben im Programmfenster.

Nach Fertigstellung erhalten Sie eine Meldung über den Abschluss der Wiederherstellung, die Sie mit Klick auf "OK" bestätigen können, danach schließt sich das Programm automatisch.

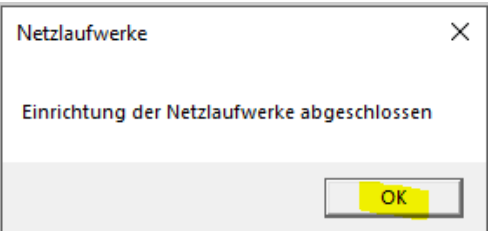

#### 1.2.4 Browser

Wenn Sie die Einstellungen inklusive der Lesezeichen Ihres bevorzugten Browsers wiederherstellen möchten, können Sie im Falle von Chrome, Edge und Firefox die ebenfalls im Startmenü vorhandenen Migrationswerkzeuge nutzen. Sie können sich dabei auf die Browser beschränken, die Sie tatsächlich künftig benutzen möchten.

Öffnen Sie das Windows-Startmenü → Wählen Sie den Ordner Migration → Starten Sie die Anwendung für den gewünschten Browser:

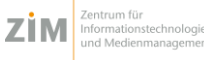

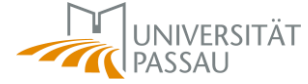

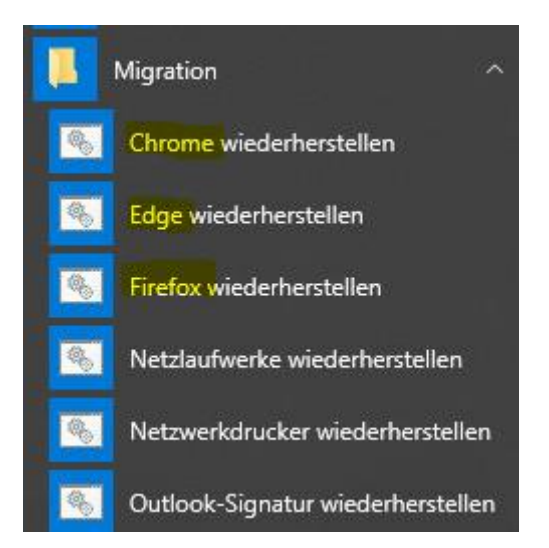

Nach dem Klick auf "Chrome wiederherstellen" bzw. "Edge wiederherstellen" bzw. "Firefox wiederherstellen" öffnet sich ein Fenster und eine Sicherheitsabfrage, ob Sie die Verarbeitung starten möchten. Bitte starten Sie – sofern gewünscht – die Verarbeitung mit Klick auf "Ja":

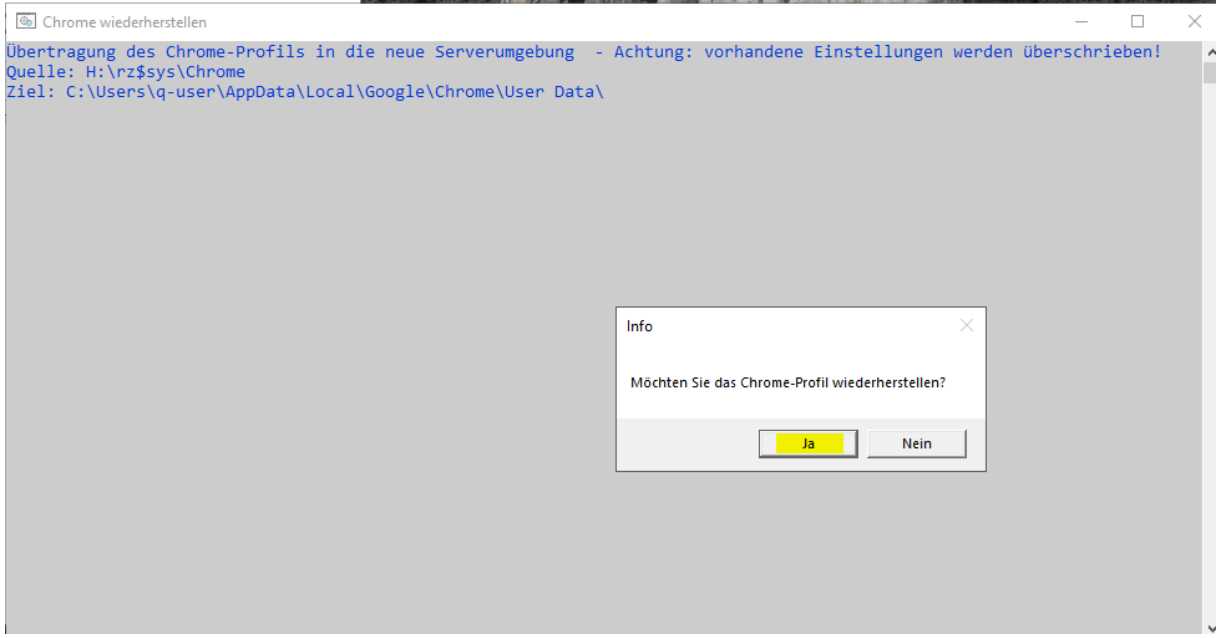

Bitte beachten Sie dabei etwaige Ausgaben im Programmfenster.

Nach Fertigstellung erhalten Sie eine Meldung über den Abschluss der Wiederherstellung, die Sie mit Klick auf "OK" bestätigen können, danach schließt sich das Programm automatisch.

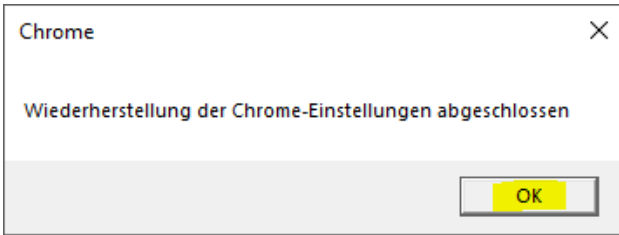

Falls Sie bisher Internetexplorer verwendet haben, finden Sie die Favoriten in folgendem Ordner: H:\rz\$sys\Favoriten. Sie können diese nutzen, um Sie in einem anderen Browser zu

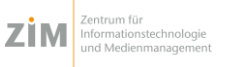

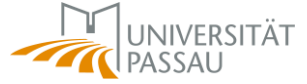

öffnen und dort erneut als Lesezeichen zu speichern. Von der weiteren Nutzung des Internetexplorers raten wir eindringlich ab.

Die Browserprofile wurden bisher an folgenden Speicherorten gesichert und werden automatisch über die Migrationswerkzeuge in das neue Benutzerprofil übertragen:

- Firefox: H:\rz\$sys\FF20
- Google Chrome: H:\rz\$sys\Chrome
- Microsoft Edge: H:\rz\$sys\Edge
- Internetexplorer (nur Favoriten): H:\rz\$sys\Favoriten

Gespeicherte Passwörter von Chrome, Edge und Internetexplorer werden wie weiter oben ausgeführt nicht automatisch übertragen.

#### 1.2.5 Outlook-Signatur

Die Outlook-Signatur wird in der bisherigen Umgebung automatisch nach H:\rz\$sys\outlook\_backup gesichert.

Diese können sie ebenfalls über das Menü Migration im Windows-Startmenü wiederherstellen:

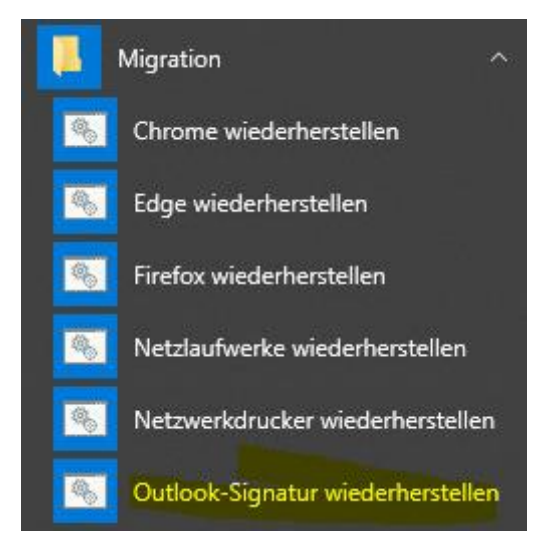

Nach dem Klick auf "Outlook Signatur wiederherstellen" öffnet sich ein Fenster und eine Sicherheitsabfrage, ob Sie die Verarbeitung starten möchten. Bitte starten Sie – sofern gewünscht – die Verarbeitung mit Klick auf "Ja":

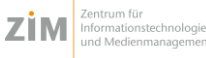

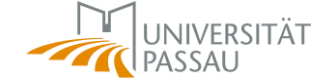

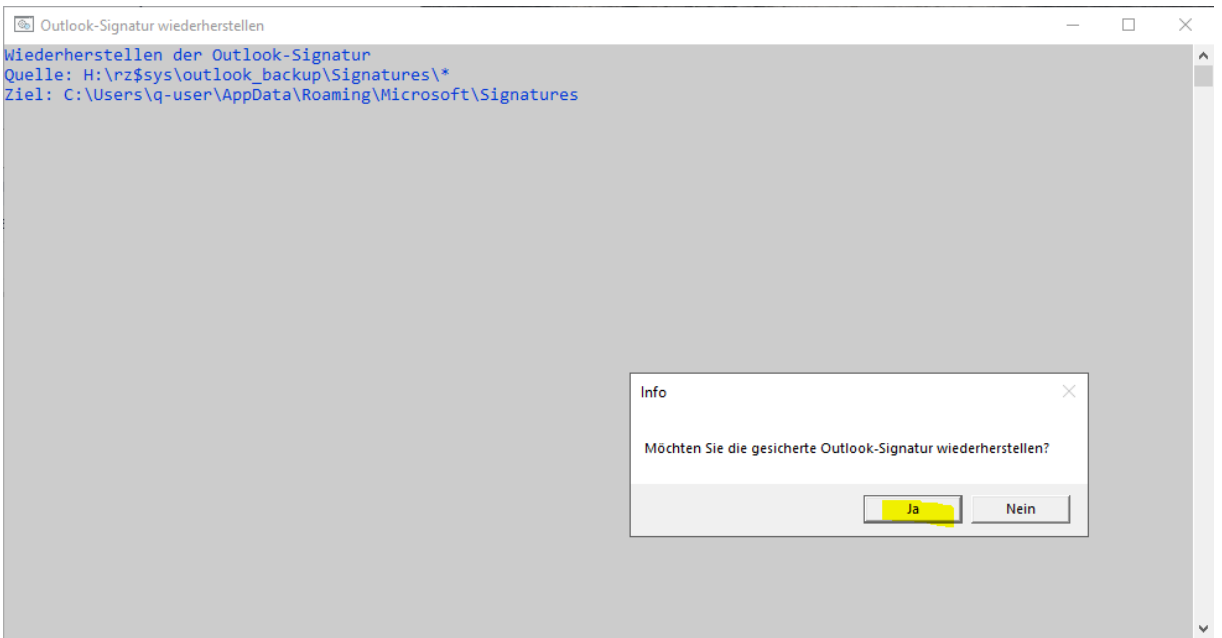

Nach dem Klick auf "Outlook Signatur wiederherstellen" öffnet sich ein Fenster und eine Sicherheitsabfrage, ob Sie die Verarbeitung starten möchten. Bitte starten Sie – sofern gewünscht – die Verarbeitung mit Klick auf "Ja":

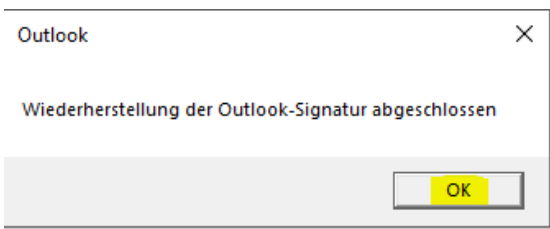

# 1.2.6 Office-Vorlagen

Office Vorlagen wie z.B. die Datei normal.dot, in der unter anderem die Grundkonfiguration von Word und selbst erstellte Makros gespeichert werden, werden automatisch nach H:\rz\$sys\office\_backup gesichert. Mit eingeschlossen ist ebenfalls die Vorlagendatei für Outlook-Emails, in der z.B. hinterlegte Schnellbausteine gespeichert werden.

Bitte beachten Sie, dass auf diesem nicht alle individuellen Konfigurationen gesichert und wiederhergestellt werden können, da die Office-Programme nicht alle Einstellungen so ablegen, dass dies möglich ist. Fehlende Konfigurationen müssen leider manuell nachgeholt werden.

Eine Wiederherstellung der Dateien ist nur notwendig, falls Sie bewusst individuelle Konfigurationen in den Programmen verwendet haben und diese in der neuen Umgebung fehlen. Die Wiederherstellung können Sie wie im Punkt 1.2.5 beschrieben vornehmen. Bitte beachten Sie dabei, dass sämtliche Microsoft Office-Programme (auch Outlook) geschlossen sein müssen.

Sie finden die Verknüpfung ebenfalls im Menü Migration im Windows-Startmenü:

Office-Vorlagen wiederherstellen

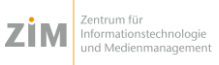

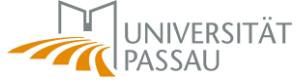

# 1.3 Bereinigung

Wenn Sie sich nach einigen Tagen der Nutzung sicher sind, dass alle Daten korrekt übertragen wurden und Sie keine Daten vermissen, können Sie die Sicherungsdateien im H:-Laufwerk bereinigen, um Speicherplatz freizugeben. Voraussetzung dafür ist allerdings, dass Sie ausschließlich im neuen Desktop arbeiten und Ihnen auch keine weiteren Desktops zugewiesen wurden. Sollten Ihnen in der Workspace App mehrere Desktops zur Verfügung stehen, warten Sie bitte mit der Bereinigung, bis alle Desktops umgestellt wurden.

Sie können folgende Ordner bzw. Dateien löschen:

- H:\rz\$sys\FF20
- H:\rz\$sys\Chrome
- H:\rz\$sys\Edge
- H:\rz\$sys\Favoriten
- H:\rz\$sys\outlook\_backup
- H:\rz\$sys\office\_backup
- H:\rz\$sys\Netzlaufwerk\_backup.cmd
- H:\rz\$sys\Drucker\_backup.csv

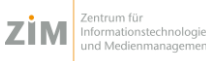

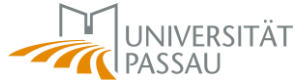